<span id="page-0-2"></span>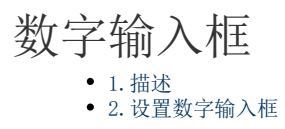

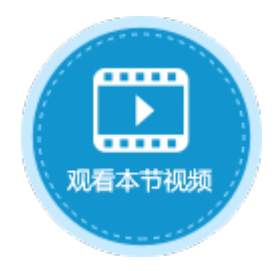

<span id="page-0-0"></span>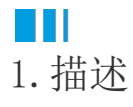

将单元格设置为数字类型,运行后可在其中输入数字。数字输入框如下图所示。

图1 数字输入框

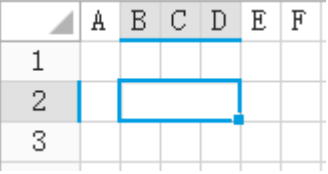

## <span id="page-0-1"></span>**TH**

2.设置数字输入框

选中数字输入框, 在属性设置区中选择"单元格设置"标签页, 设置说明见表1。

表1 数字输入框设置说明

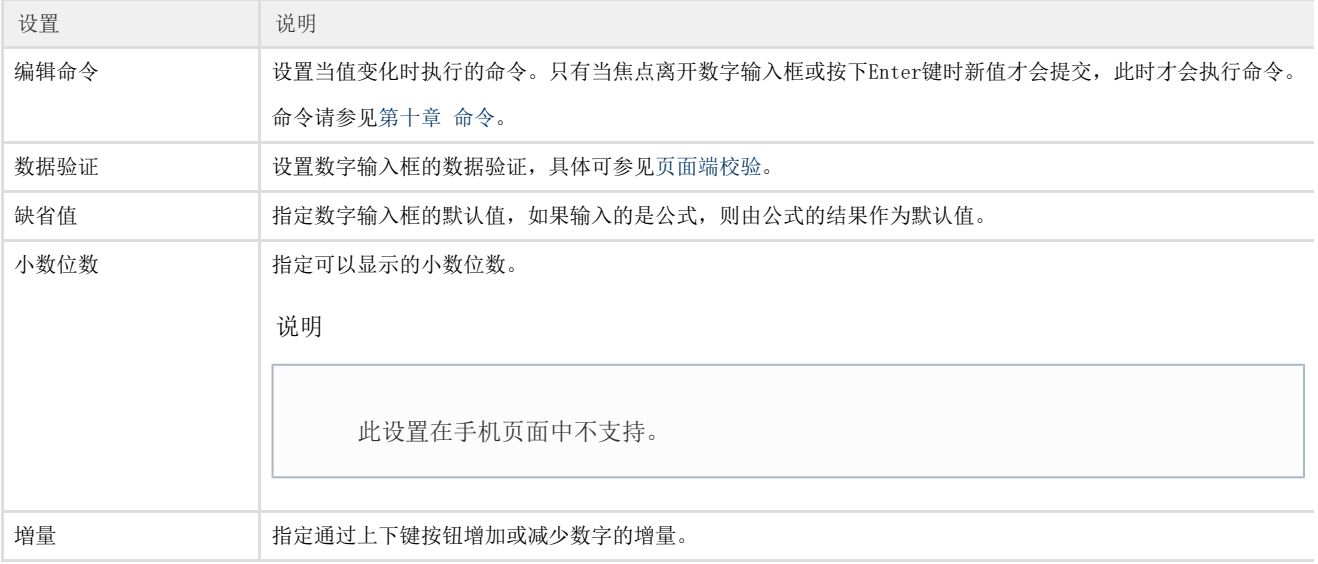

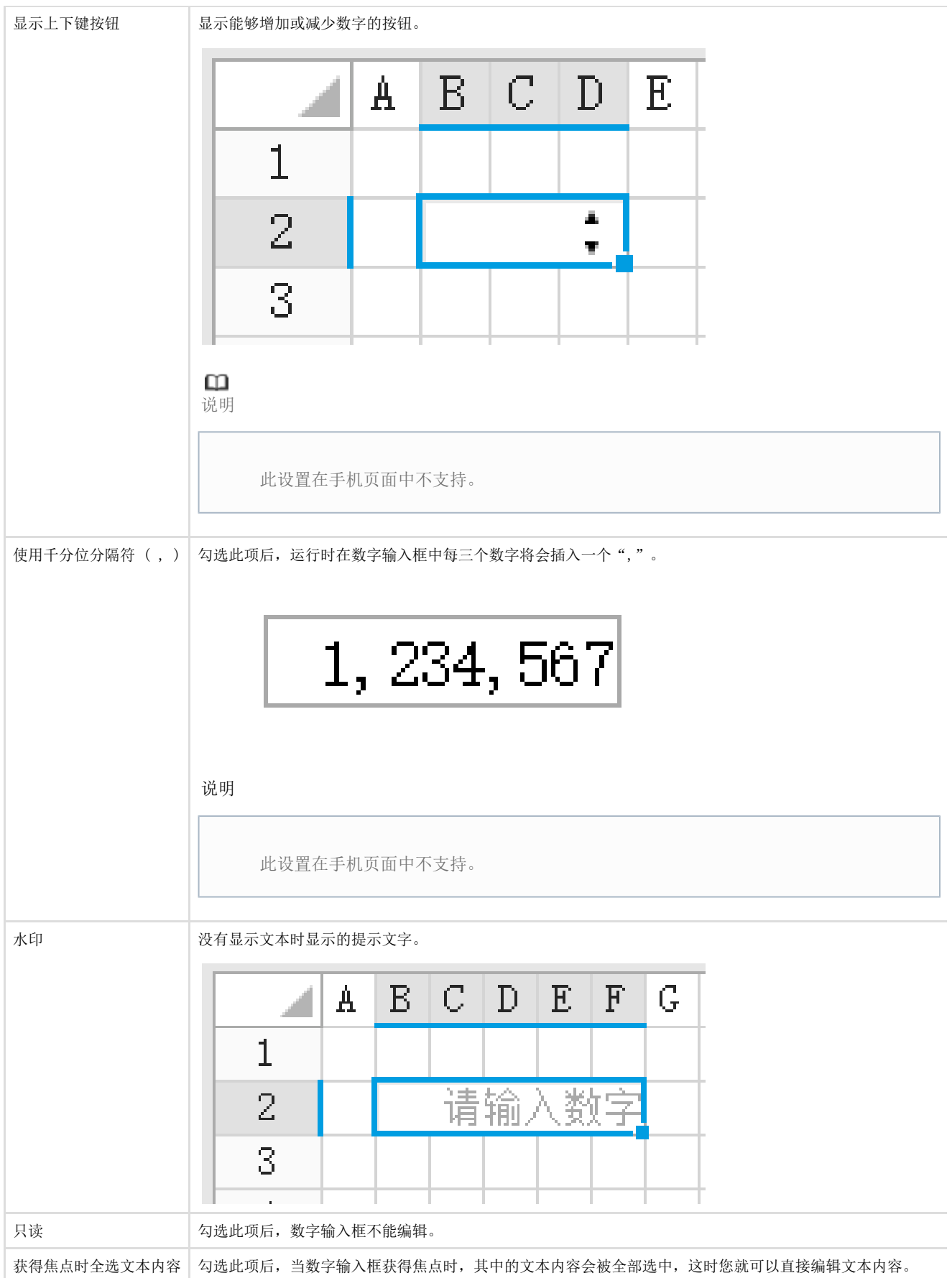

鼠标滚轮和键盘上下键行为设置

您可以设置是否允许通过鼠标滚轮和键盘上下键来修改数字单元格的值。

在功能区菜单中,选择文件,然后选择"设置->应用程序设置",在行为设置区域,单击"鼠标滚轮和键盘上下键行为设置"超链接,弹 出对话框。

在对话框中,您可以勾选或取消勾选数字后对应的鼠标滚轮和键盘上下键的复选框即可。

- 勾选复选框,则运行后在页面中可以通过鼠标滚轮和键盘上下键来修改数字单元格的值;
- 不勾选复选框,则运行后在页面中不可以通过鼠标滚轮和键盘上下键来修改数字单元格的值。

## 图2 鼠标滚轮和键盘上下键行为设置

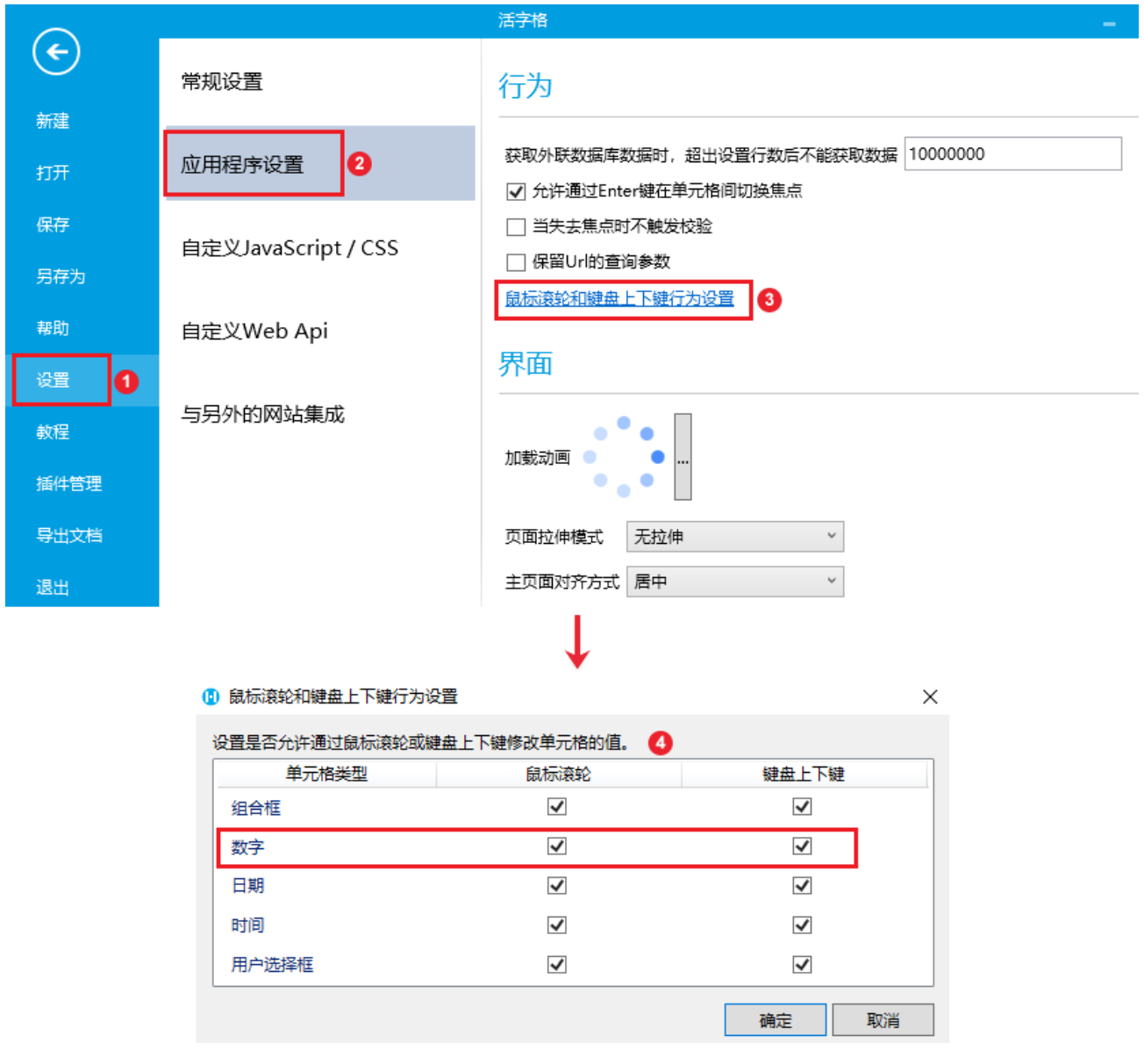

[回到顶部](#page-0-2)